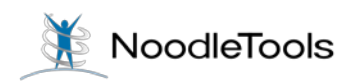

## **The Projects screen explained**

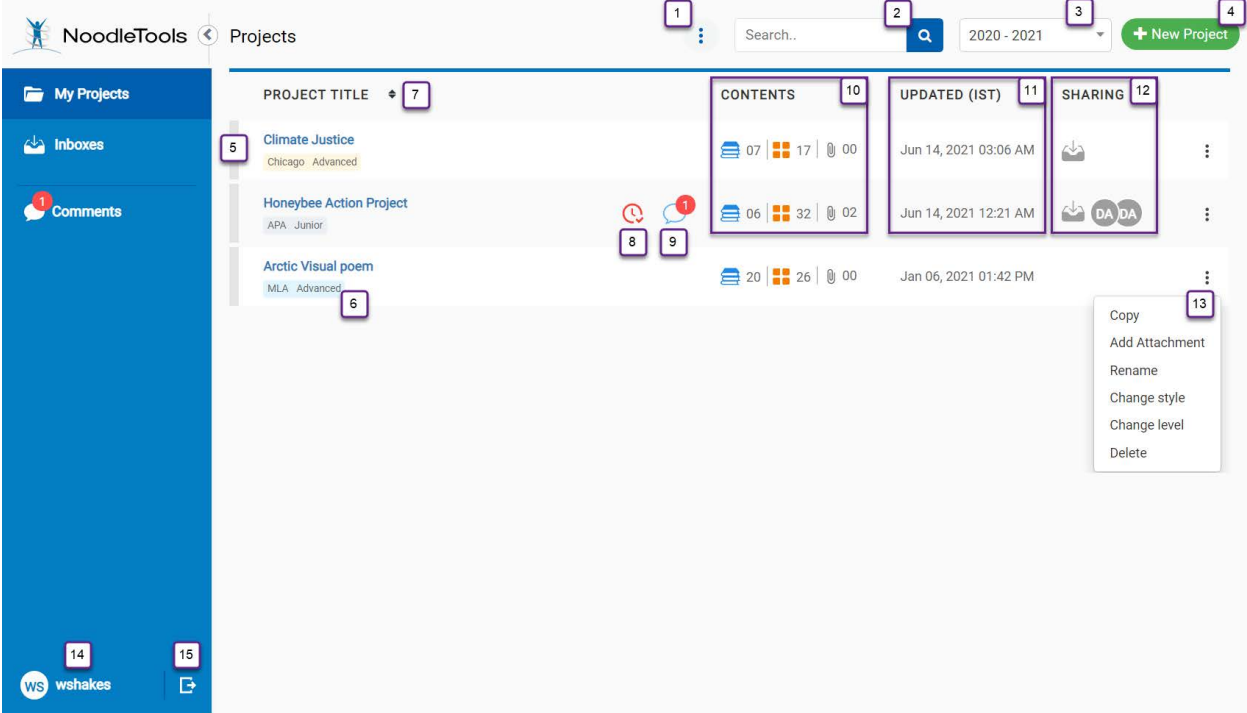

- 1. Undelete a project, get help.
- 2. Search all projects by title.
- 3. Filter projects by school year.
- 4. Create an MLA, APA or Chicago-style project.
- 5. Mouse-over to mark checkboxes and copy, merge, or delete multiple projects.
- 6. Click to change citation style or project level.
- 7. Sort by project title.
- 8. Tasks are due (click red icon to open to-do's).
- 9. Click icon to open panel and reply to unanswered comments.
- 10. Go to sources, notecards or project attachments.
- 11. Click the date to open a 30-day work log.
- 12. Share project with a teacher, add team members, or turn on public view.
- 13. Other options.
- 14. Open your user profile.
- 15. Log out.